\_\_\_\_\_\_\_\_\_\_\_\_\_\_\_\_\_\_\_\_\_\_\_\_\_\_\_\_\_\_\_\_\_\_\_\_\_\_\_\_\_\_\_\_\_\_\_\_\_\_\_\_\_\_\_\_\_\_\_\_\_\_\_\_\_\_\_\_\_\_\_\_\_\_\_\_\_\_\_\_\_

Der logges ind på CWT portalen med din mailadresse.

- Log på CWT som normalt
- Vælg "MIN PROFIL > Kontoindstillinger"
- Opdater brugernavn og afslut med "Gem ændringer"

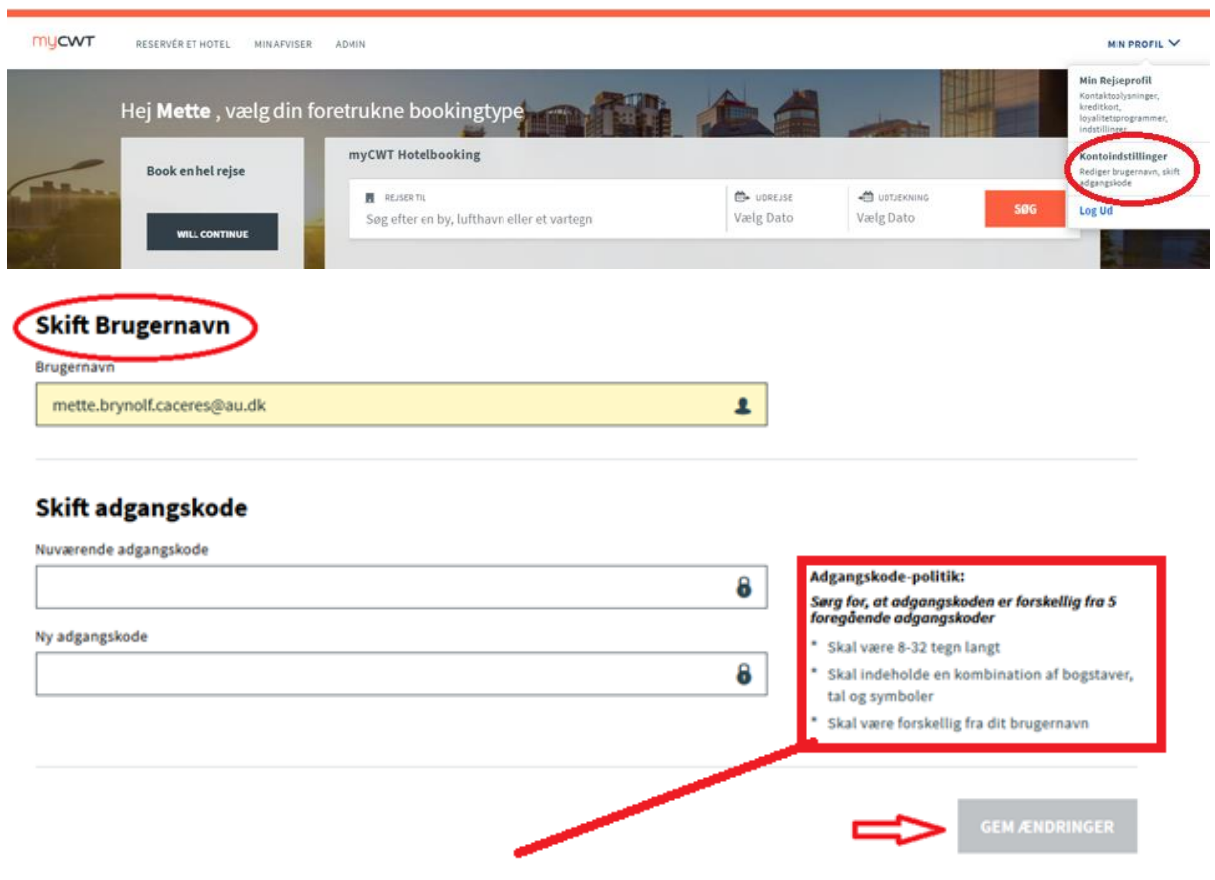

## **Adgangskode-politik: Sørg for, at adgangskoden er forskellig fra 5 foregående adgangskoder**

- Skal være 8-32 tegn langt
- Skal indeholde en kombination af bogstaver, tal og symboler
- Skal være forskellig fra dit brugernavn